2022/10

# vMatrix クラウドドングル

## ベンダーツール説明書

RiBiG Inc. https://www.ribig.co.jp/vmatrix

## 内容

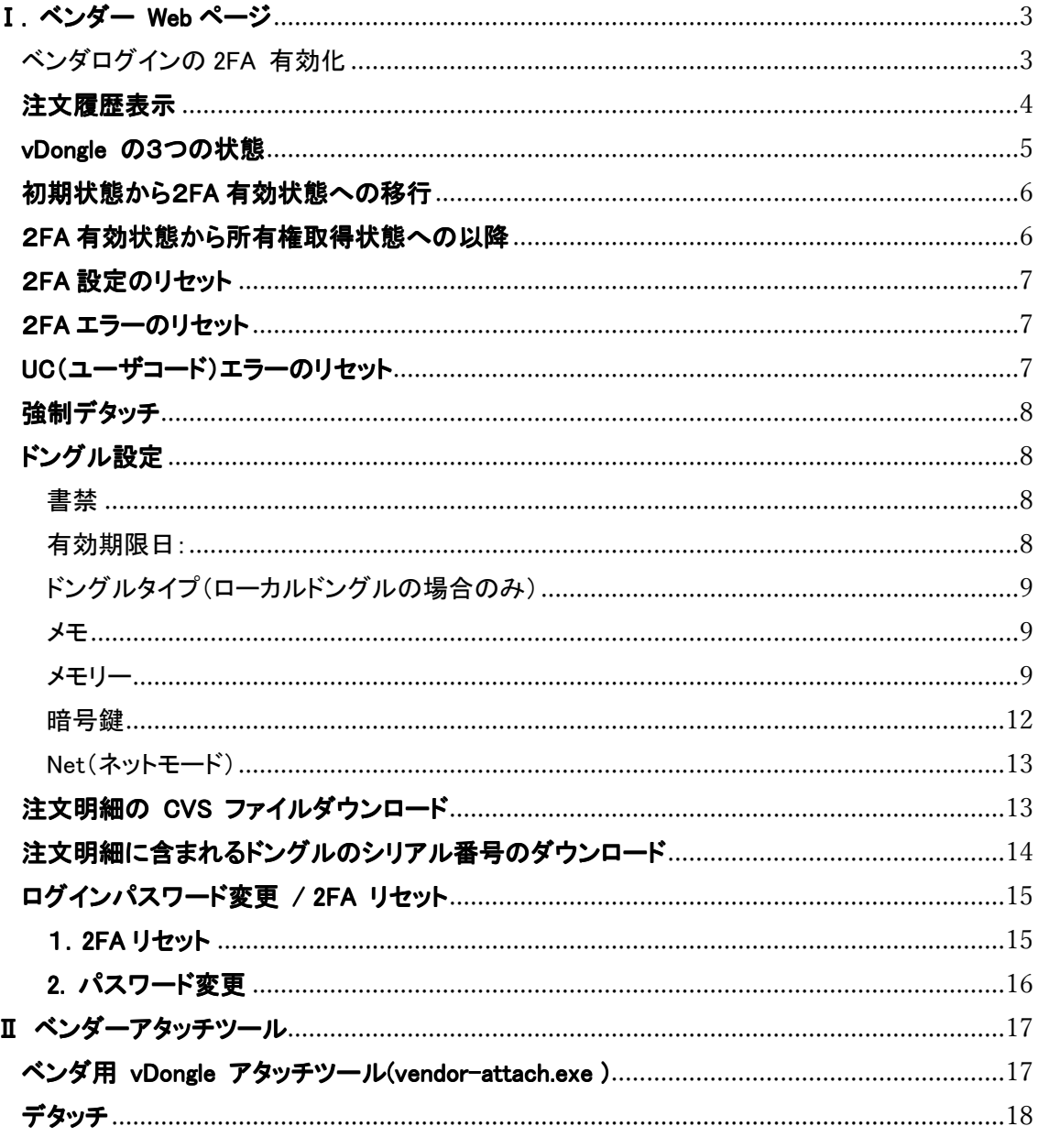

## Ⅰ. ベンダー Web ページ

ベンダーの vMatrix ドングルを閲覧、編集できます。

https://vdongle.ribig.co.jp/vendor/

ログインしていなければログインページが開きます。

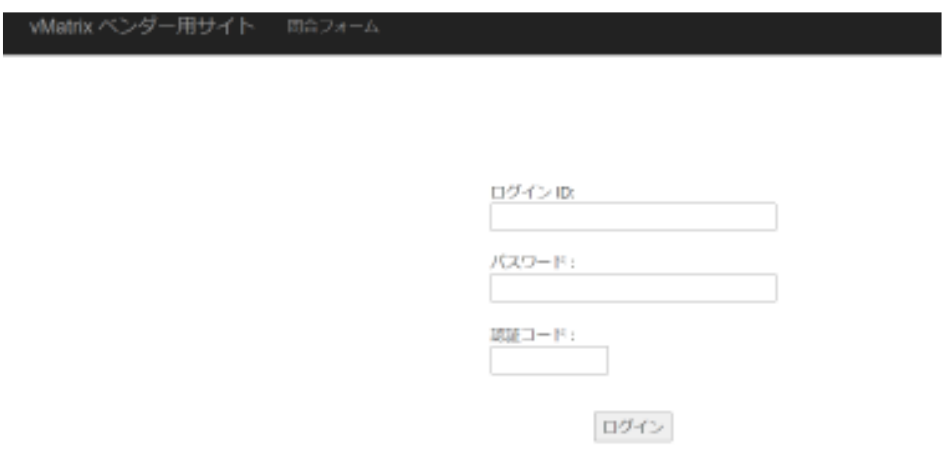

初回ログインは受け取った LoginID/パスワードのみを設定してください。認証コードは不要です。

ベンダログインの 2FA 有効化

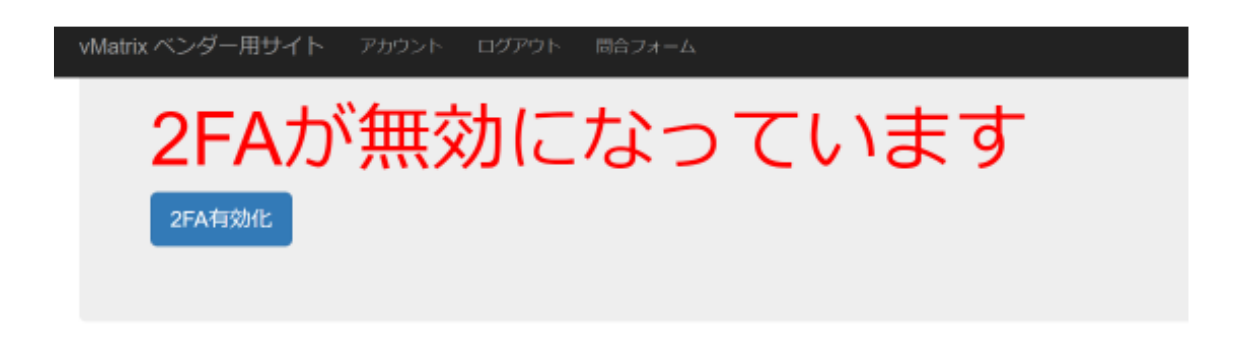

ベンダページは 2要素認証が有効になっていなければ表示されません。 [2FA 有効化]をクリック すると QR コードが表示されます。認証アプリでスキャンしてください。

認証アプリでQRコードをスキャンしてください スキャン後、同一アカウントの旧エントリを必ず削除してください ログアウトしていますので再ログインが必要です

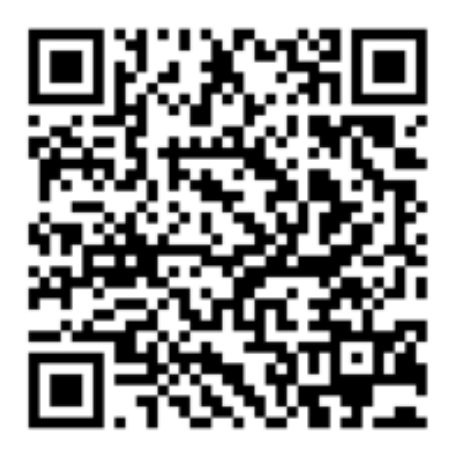

QR コードが表示された時点で2FA が有効になります。認証アプリで QR コードをスキャンしないと ログインできなくなりますので、必ずスキャンしてください。

QR コードが表示された時点で自動的にログアウトしていますので再ログイン操作が必要です。

2FA 有効化後は、ログイン ID/パスワード/認証コードを設定してログインします。

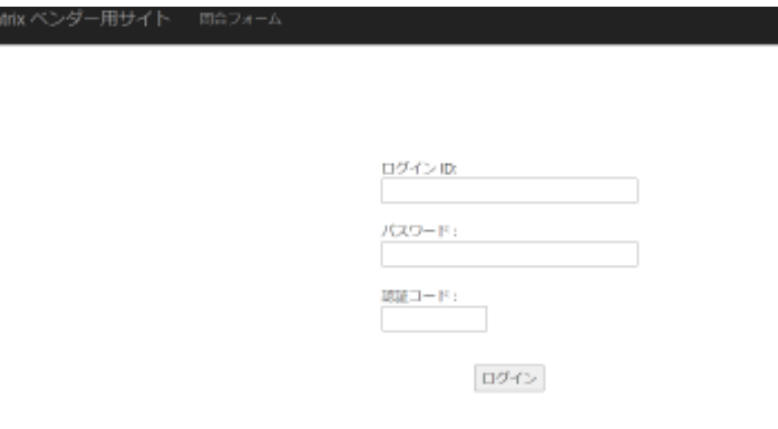

## 注文履歴表示

ログインすると、これまでの注文の履歴が表示されます。

注文閱歴

| 日付                          |                                      | ドングル数         |
|-----------------------------|--------------------------------------|---------------|
| 2021-09-12                  | the control of the Political Service |               |
| 2021-09-11                  |                                      | $\frac{4}{3}$ |
| 2021-09-01<br>anzation of a |                                      | ÿ             |

## "ドングル数" 列のボタンをクリックすると、注文の詳細が表示します。

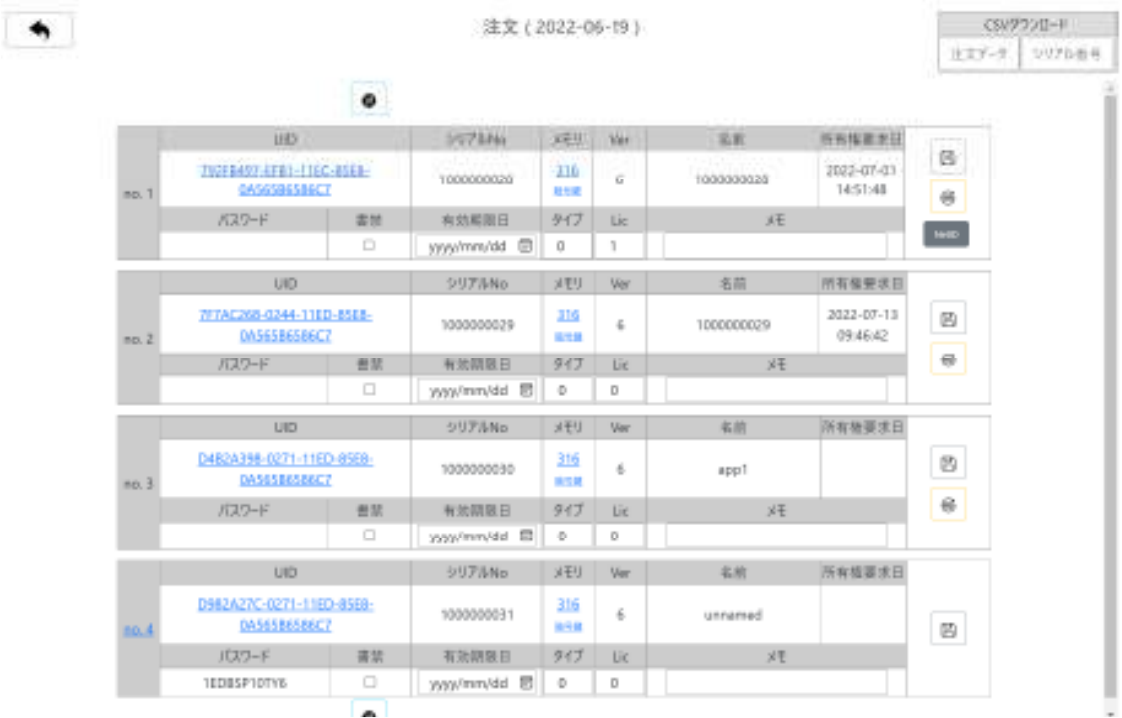

## vDongle の3つの状態

- 1. 初期状態
- 2. 2FA 有効化状態
- 3. 所有権取得状態

ベンダが受け取る vDongle は初期状態になっています(パスワード欄にパスワードが設定されて います)。 ユーザが UID/パスワードでドングルの 2FA を有効化すると 2FA 有効化状態になり ます(パスワード欄が空になります)。 vDongle ファイルをダウンロードすると所有権取状態なりま す(所有権要求日がセットされます)。 注文詳細に表示される vDongle は3つの状態のいずれ かになります。

上の注文詳細では、 No.4 は初期状態、 No.3 は2FA 有効化状態です。 No1,No2 は所有権取 得状態です。

#### 初期状態から2FA 有効状態への移行

ベンダーはドングル利用者にドングルの UID とパスワードを通知してください。それを受け取った 利用者は ユーザページ( https://vdongle.ribig.co.jp/user/ ) で UID/パスワードを使って ドング ルの 2FA を有効できます。

初期状態のドングル明細番号はリンクになっています。クリックすると UID/パスワードをファイル としてダウンロード、また、指定メールアドレスに送信できます。

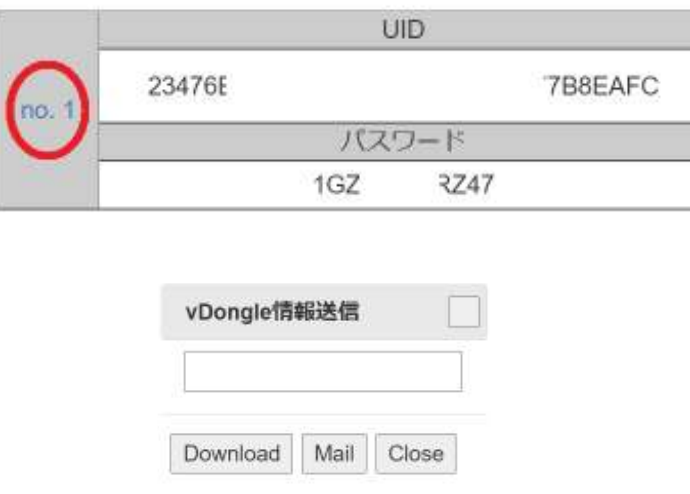

ダウンロードボタンでファイルとしてダウンロードします。メールアドレスを指定して Mail ボタンをク リックするとメールとして送信されます( 送信元アドレスは vdongle@ribig.co.jp )

ドングルの 2FA が有効化されると明細番号はクリックできないようになります。

#### 2FA 有効状態から所有権取得状態への以降

ドングル利用者はドングルの2FA を有効にすると vDongle ファイルをダウンロードできるようにな ります。利用者が vDongle ファイルをダウンロードすると所有権取得状態なります。

## 2FA 設定のリセット

ユーザが認証アプリをインストールしてあるデバイスを紛失するなどして認証コードを入力不能な った場合、2FA をリセットできます。

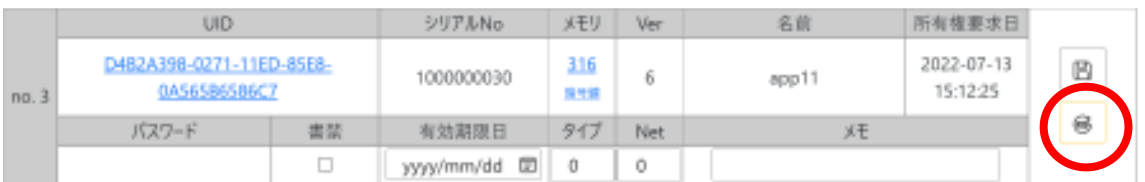

2FA リセットボタンをクリックするとパスワード欄にパスワードがセットされます。UID/パスワードの 通知を受けたドングル利用者はドングル2FA を有効化できます。ドングルの2FA リセット後、ドン グル利用者は再度vDongle ファイルをダウンロードするようにしてください。

#### 2FA エラーのリセット

2FA の認証コードを連続して何度か間違えて入力すると vDongle はロックします。ロックすると v Dongle の明細番号の下に "2FA エラ"と表示されます。

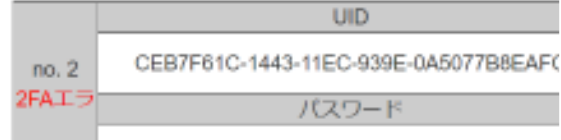

クリックするとロックを解除できます。ロック解除はエラーカウンターをリセットするのみです。2FA の設定は変わっていませんので、認証アプリに表示されているコードは有効です。

#### UC(ユーザコード)エラーのリセット

ドングルに対して誤ったユーザコードで連続してアクセスすると vDongle はロックします。ロックす ると vDongle の明細番号の下に "UC エラ"と表示されます。

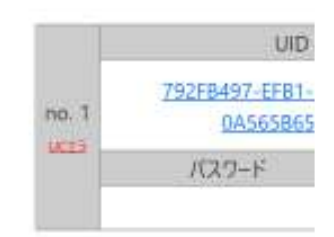

クリックするとリセットとしてロックを解除します。

## 強制デタッチ

何らかの理由でデタッチできなくなったドングルを強制的にデタッチします。強制アタッチするには UID のリンクをクリックしてください。

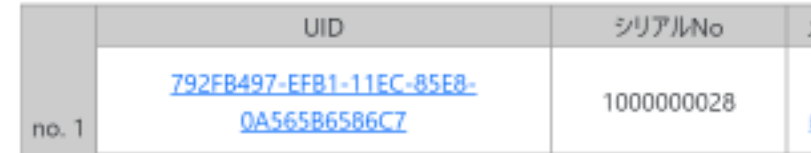

## ドングル設定

書禁

## ドングルを書込禁止にします。書込 API は失敗します

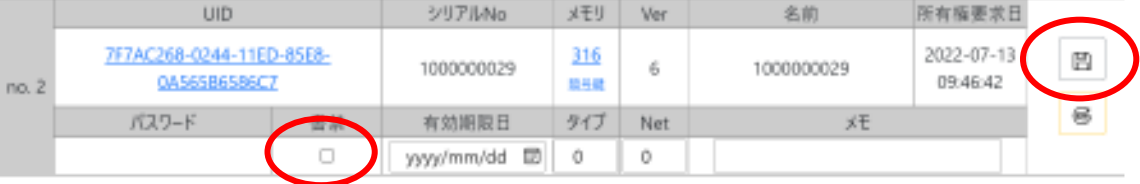

#### 書禁は一括設定可能です。ボタンですべてのドングルの書禁を有効化/無効

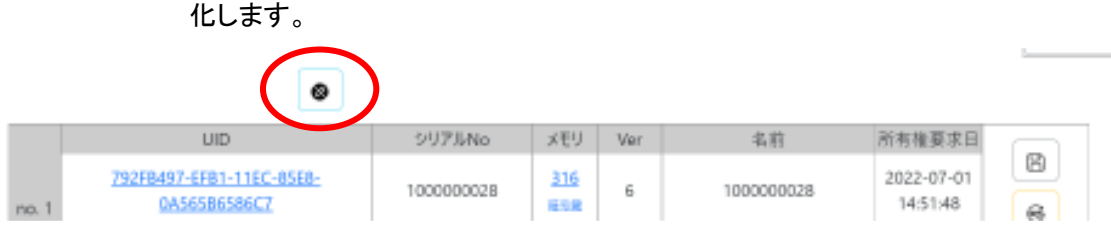

#### 有効期限日:

ドングルが使えなくなる日を指定できます。

変更後は必ず保存してください。

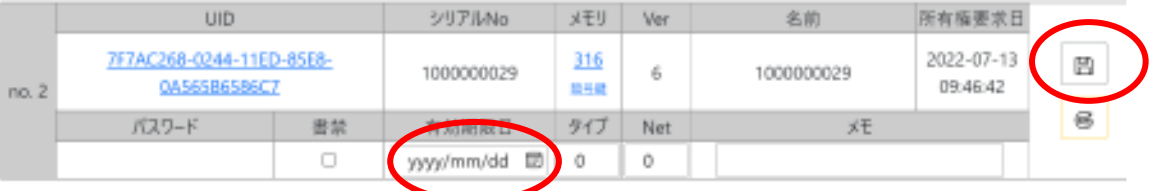

ドングルタイプ(ローカルドングルの場合のみ)

フリーは0,ユーザドングルにするには1,システムドングルにするには 2 をセ ットします。変更後、必ず保存してください。

2022/10 システムドングルのみになりましたので設定は不可です。

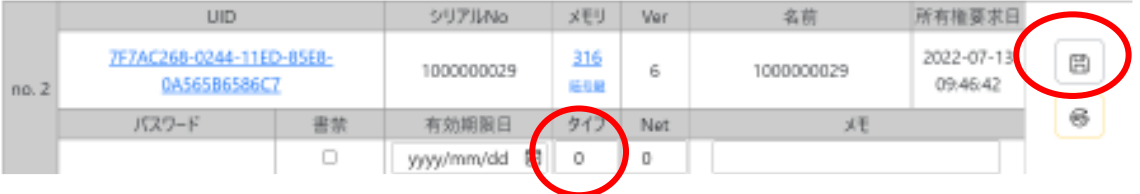

メモ

## ドングルに関する備考を残せます。変更後必ず保存してください。

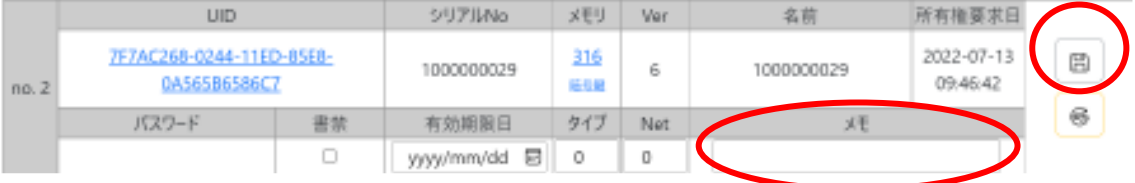

メモリー

## ドングルのメモリフィールド(1-79)を編集できます。

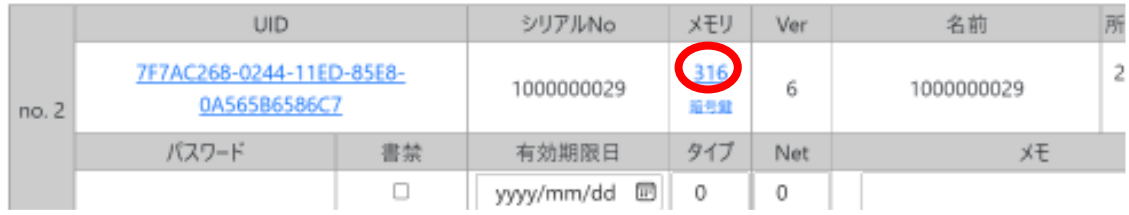

"316"(メモリサイズ)をクリックすると別ウィンドウが開き、テキストフィールドにシリアル番号、フィ ールド番号:フィールドデータが1行ごとに表示します。

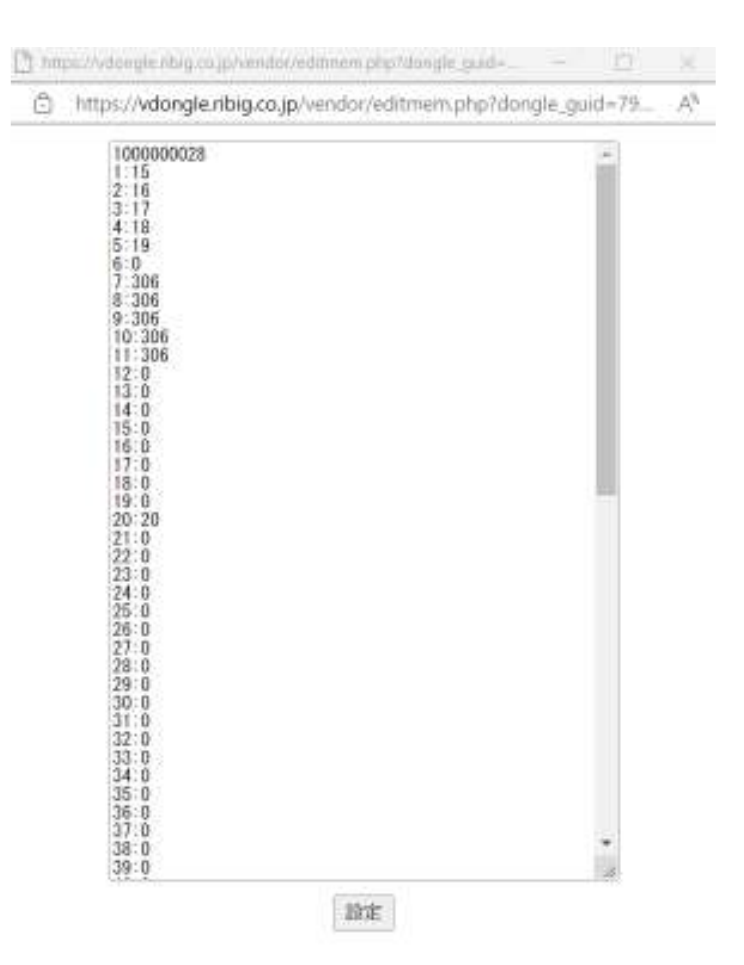

変更したいフィールドのデータを変更後、[set\_mem]ボタンでフィールドデータを変更できます。 1 から79までのすべてのフィールドを設定する必要はありません。変更するフィールドのみ指定す るだけでかまいません。途中で空行が見つかると処理がそこで終了してしまいます。

例:フィールド21と79だけを設定

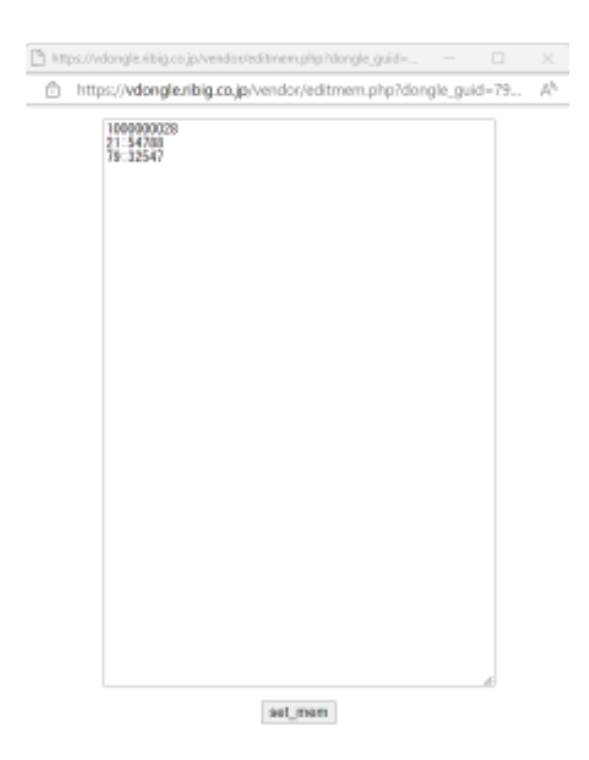

以下フォーマットで複数ドングルのフィールドデータを一括で設定することも可能です。

 シリアル番号 フィールド番号:フィールドデータ 。。 シリアル番号 フィールド番号:フィールドデータ 。。 シリアル番号 フィールド番号:フィールドデータ 。。

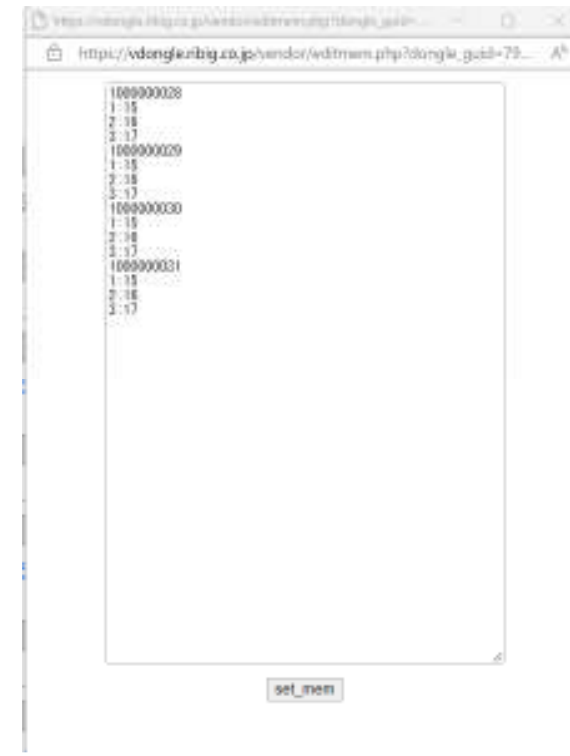

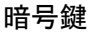

暗号鍵を設定できます(取得することはできません)。

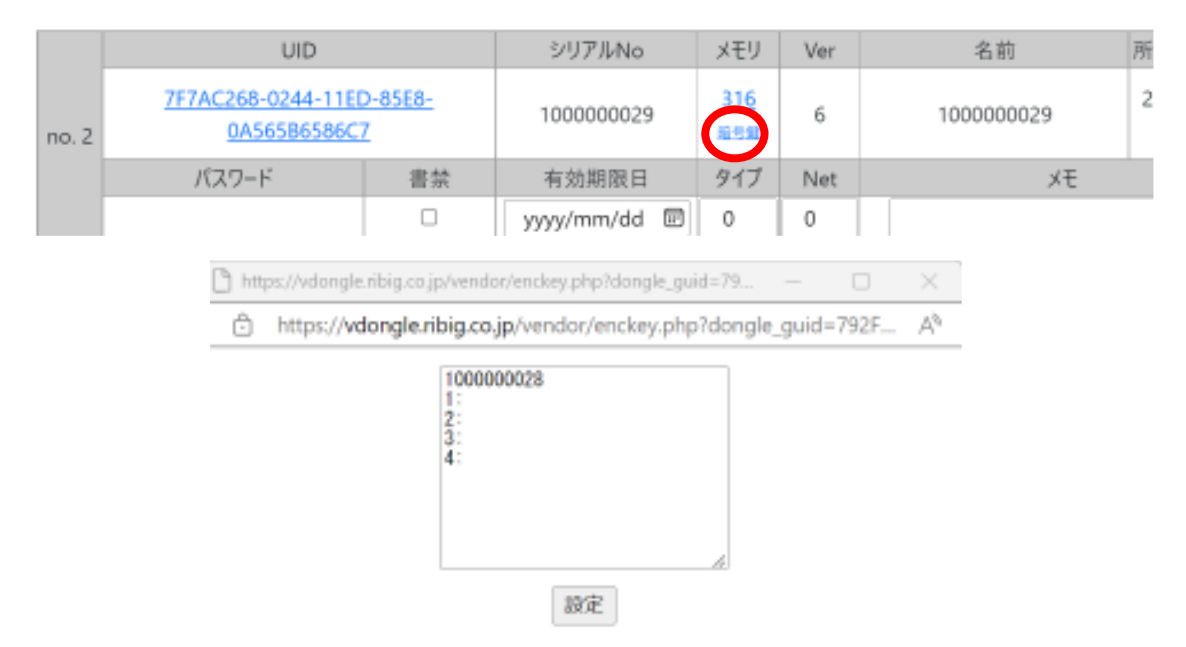

暗号鍵1,2,3,4 に鍵データ(32ビット数値) をセットして[set\_enckey]クリックで設定します。メモリフ ィールドと同じように複数のドングルの暗号鍵をセットできます。

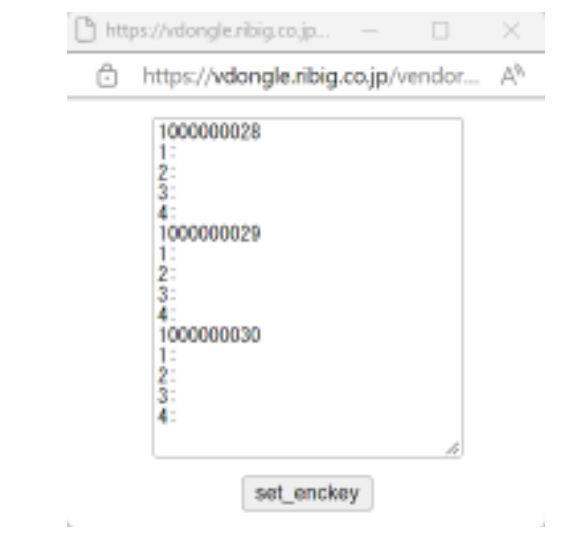

Net(ネットモード) 0,1,2 のいずれかを設定します。 規定値は 0(ローカルドングル) 1 か 2 に設定するとネットワークドングルとして機能します。

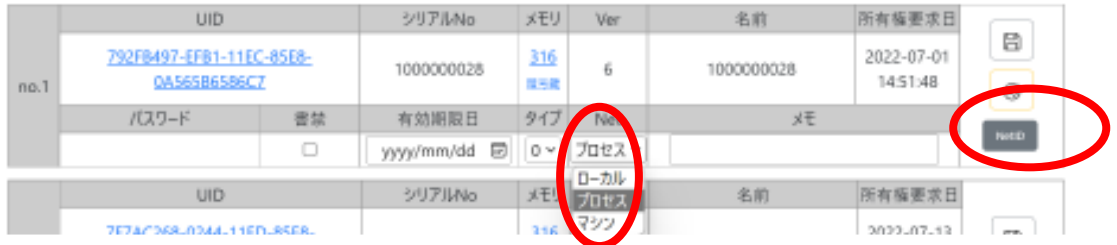

プロセスかマシンに設定すると[NetID]ボタンが表示されます。 プロセス(ライセンス)はプログラム単位でライセンス管理を行います マシン(ライセンス)はコンピュータ単位でライセンス管理をおこないます。 ネットワークドングルの詳細はネットドングル説明書をご参照ください。

## 注文明細の CVS ファイルダウンロード

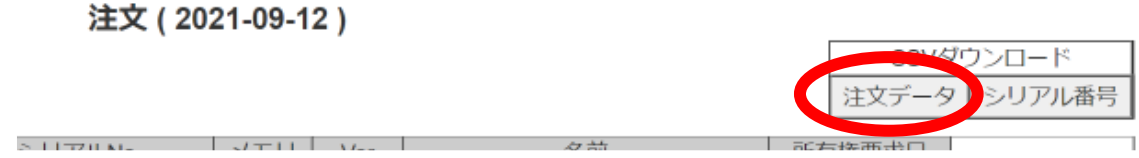

[注文データ]ボタンで表示している注文データをテキストファイルとしてダウンロードできます。

## 注文明細に含まれるドングルのシリアル番号のダウンロード

注文 (2021-09-12)

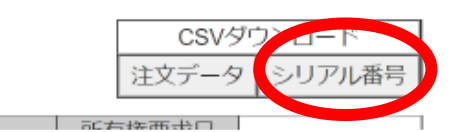

[シリアル番号]ボタンで表示しているドングルのシリアル番号をテキストファイルとしてダウンロー ドできます。ダウンロードしたシリアル番号を含むテキストファイルはベンダーツールで利用できま す。ツールにファイルをドロップすると、ファイルに含まれるシリアル番号のドングルをすべてアタッ チできます。

友蒜。

## ログインパスワード変更 / 2FA リセット

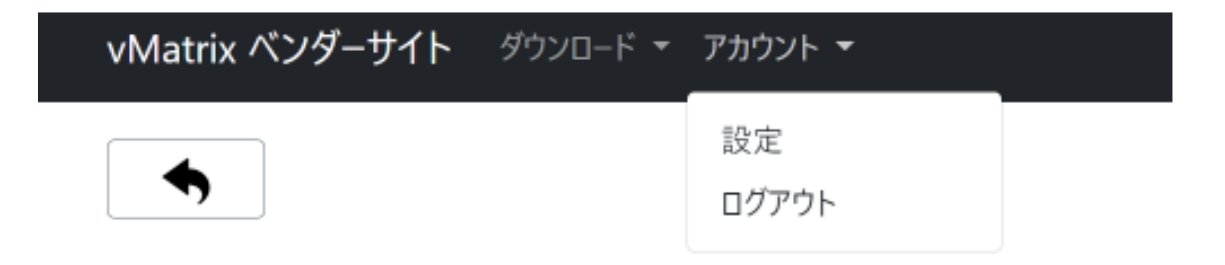

"アカウント"の"設定"を選択すると 2FA リセット/ログインパスワード変更のページを開けます。

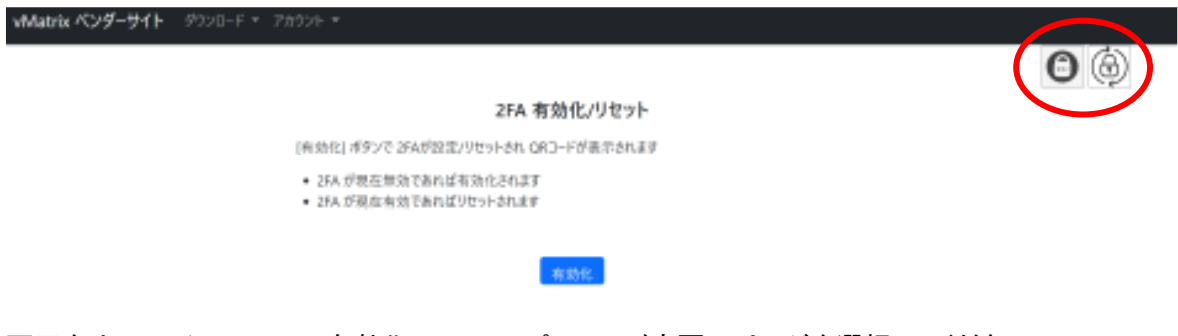

画面右上のアイコンで2FA 有効化/リセット/パスワード変更のページを選択してください。

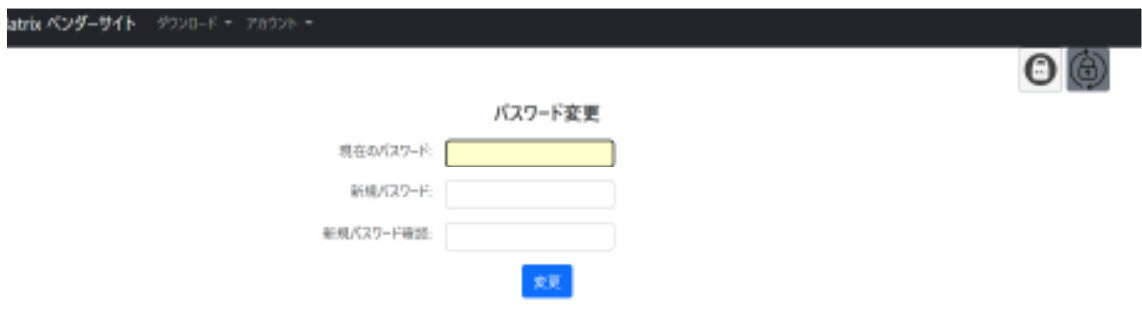

#### 1.2FA リセット

ベンダーログインの2FA 設定を変更します。[有効化]をクリックすると QR コードが表示されます。 認証アプリで必ずスキャンしてください。認証アプリにアカウントの旧エントリが残っていたら削除し てください。

QR コードが表示された時点で自動的にログアウトしています。ページを更新するとログインページ が表示されます。

## 2. パスワード変更

現在のパスワードと新しいパスワードを設定後、[変更]ボタンで変更できます。自動ログアウトは しません。

## Ⅱ ベンダーアタッチツール

エンドユーザー向けコネクタープログラム( vMatrixConnector ) で vDongle を接続するには、 vDongle ファイルが必要です。このファイルはドングル利用者がダウンロードするもので、ベンダ ーの手元にはありません。そこでシリアル番号とベンダの資格情報だけでドングルをアタッチする ベンダーツールを用意しました。

このツールは vMatrixConnector をインストールしたコンピュータで実行してください。

ベンダ用 vDongle アタッチツール(vendor-attach.exe) Vendor-attach.exe を実行すると次のウィンドウが表示します。

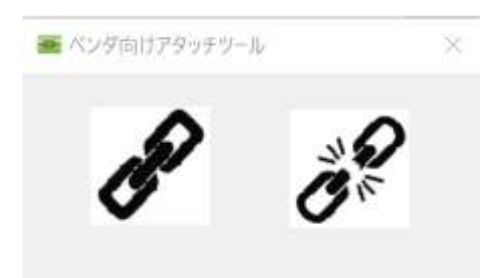

このツールは指定ドングルをユーザドングルとしてアタッチします。 アタッチするには左側のアイコンをクリックします。

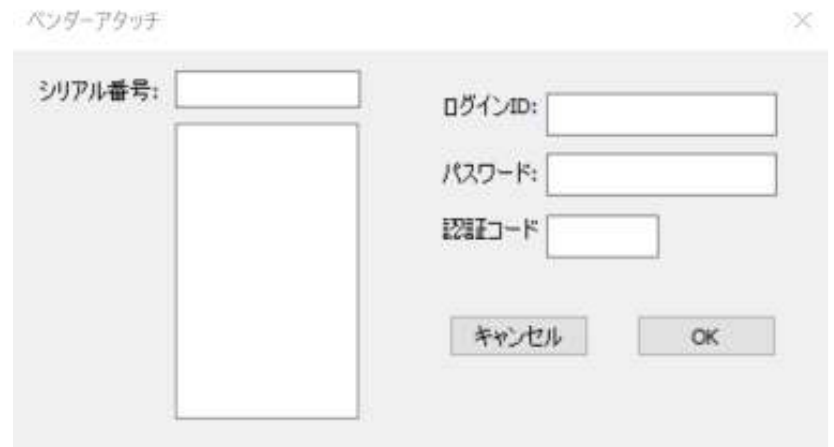

アタッチする vDongle のシリアル番号を SerNr テキストボックスに入力してリターンキーを押すと リストに追加されます。複数のシリアル番号を設定できます。

シリアル番号を手動入力する代わりに、シリアル番号を1行ごとに記載したテキストファイルをリス トボックスにドラッグアンドドロップすることでもリストボックスにシリアル番号を追加できます。ベン ダーサイトでダウンロードしたシリアル番号ファイルはそのままドラッグアンドドロップできます。

アタッチする vDongle のシリアル番号を設定後、ベンダーのログイン ID、パスワード, 認証コードを 入力して [OK] ボタンをクリックするとアタッチが完了します。

アタッチした vMatrix を操作している間、ツールは起動したままにしておいてください。終了すると すべての vDongle はデタッチされます。

デタッチ

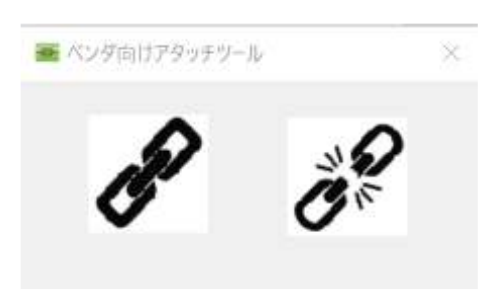

右側アイコンをクリックするとアタッチしているすべての vDongle をデタッチします。 また、プログラム終了時もアタッチしているすべての vDongle がデタッチされます。